# **Online Student Information System (OSIS)**

Online Student Information System (OSIS) holds the essential information about you and you can also use it download Proof of Study and Council Tax Exemption Letters.

### **Online Enrolment Guide** *(pages 2- 22.)*

Activating your OSIS account allows the immediate access to the university IT systems and your Kingston University Email Address: [kxxxxx@kingston.ac.uk](mailto:kxxxxx@kingston.ac.uk) In order to complete your online enrolment, please look for the following email: **Kingston University & Accessing OSIS (Online Student Information System)**

This guide shows the essential steps during the registration:

- Update personal details *(pages 3-12.)*
- Upload passport and visa images *(pages 13-20.)*
- Upload picture for ID card *(pages 21-22.)*

**Online Student Information System (OSIS) Guide** *(pages 23-27.)*

The second part of the guide will explain the rest of the OSIS pages available for you.

### **If you have any questions regarding the topics below please contact the relevant Study Group and Kingston University Teams:**

- 1. General questions about the online enrolment process and if you have not received the Online Enrolment Email[: KingstonISC.CSS@studygroup.com](mailto:KingstonISC.CSS@studygroup.com)
- 2. Technical difficulties completing the online enrolment[: enrol@kingston.ac.uk](mailto:enrol@kingston.ac.uk)
- 3. Technical difficulties uploading your ID picture: [idcards@kingston.ac.uk](mailto:idcards@kingston.ac.uk)

# **Online Enrolment Guide (pages 2- 22.)**

You will find your Kingston ID (KU ID) number and temporary password from Kingston University & Accessing OSIS (Online Student Information System) **email**, which sent to your **personal email address**. **You must activate the account and change the password before accessing to the OSIS login page.**

This is the OSIS login page, please input your KU ID and the password that you have set to login.

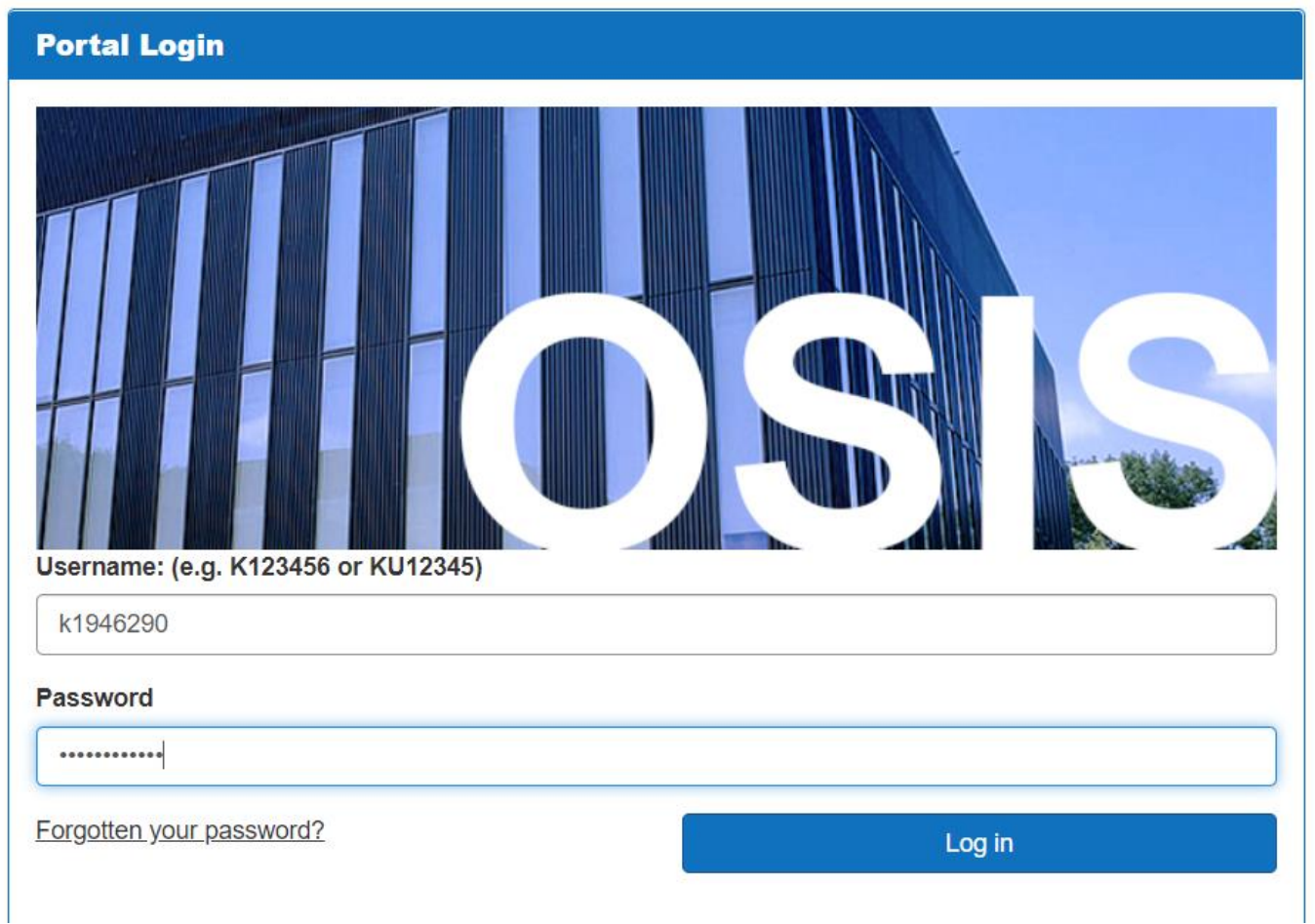

In order to complete your online enrolment please proceed to **Click here to enrol.**

Online Enrolment is also called as *Stage 1* enrolment you should complete this before you arrive, *Stage 2* enrolment is the process when Kingston University officially changes your learner status to active/ current and it happens after you have arrived.

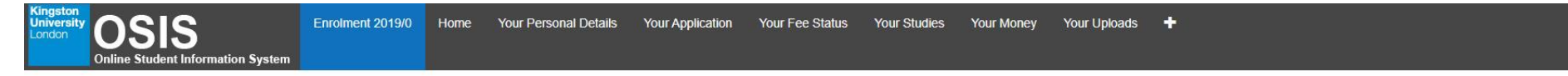

**Welcome to Kingston University - Online Enrolment** 

#### **Stage 1**

This stage involves updating your student record information online. It is important that this information is correct so that we can communicate with you and maintain accurate records for you during your studies.

Please click on the link below to start Stage 1 of your enrolment

### **Click here to enrol**

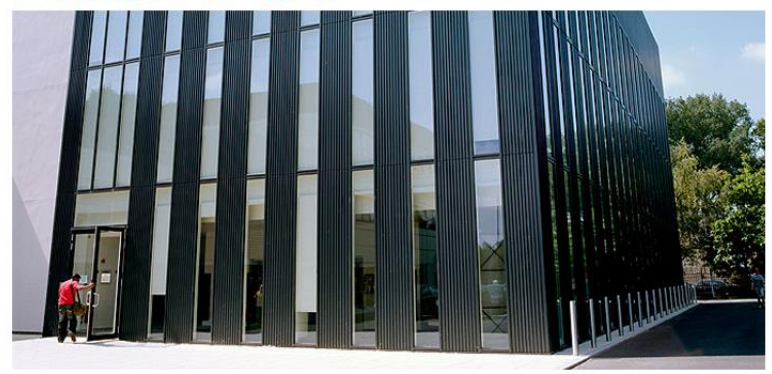

Should you have any queries regarding the information on the following screens you can contact us by phoning 0800 048 2484 (or for those outside the UK +44 (0) 207 2064174) Monday - Friday, 10.00 - 16.00 or by emailing enr

The first part of the registration will ask for your personal details, please note that the fields marked in red are compulsory. When inputting the phone number, **please ensure the country code is inputted.** 

Please note that the fields that are compulsory to complete will be highlighted in pink.

#### **Personal Details**

Please check your personal details below and amend where necessary. You cannot amend your name or date of birth here. If either of these are incorrect then please contact your Faculty Student Office after enrolment to corr official university documentation, including your graduation certificate, therefore it is essential that you check and correct these.

#### Fields marked with an asterisk (\*) and in pink are mandatory.

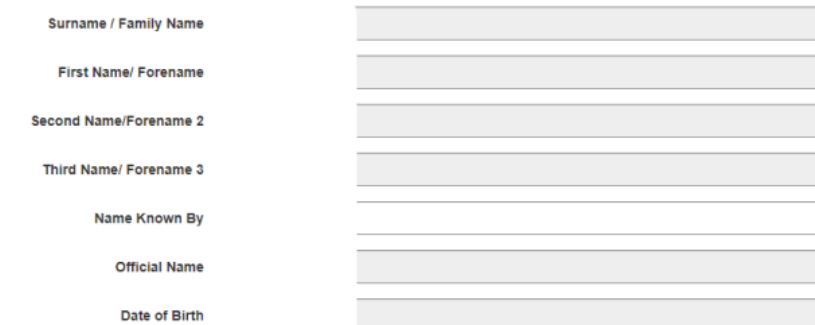

Please provide details of someone who can be contacted in an emergency.

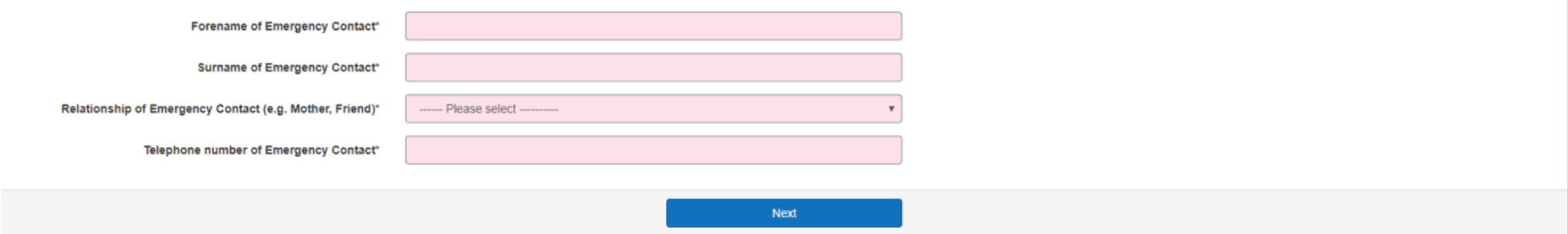

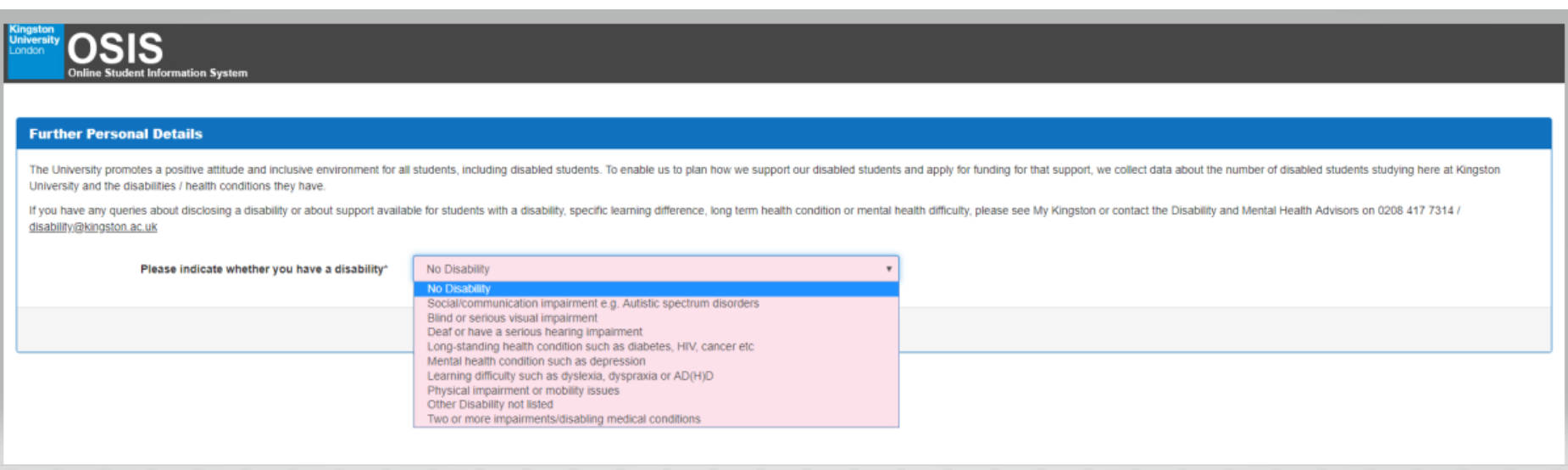

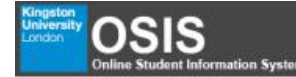

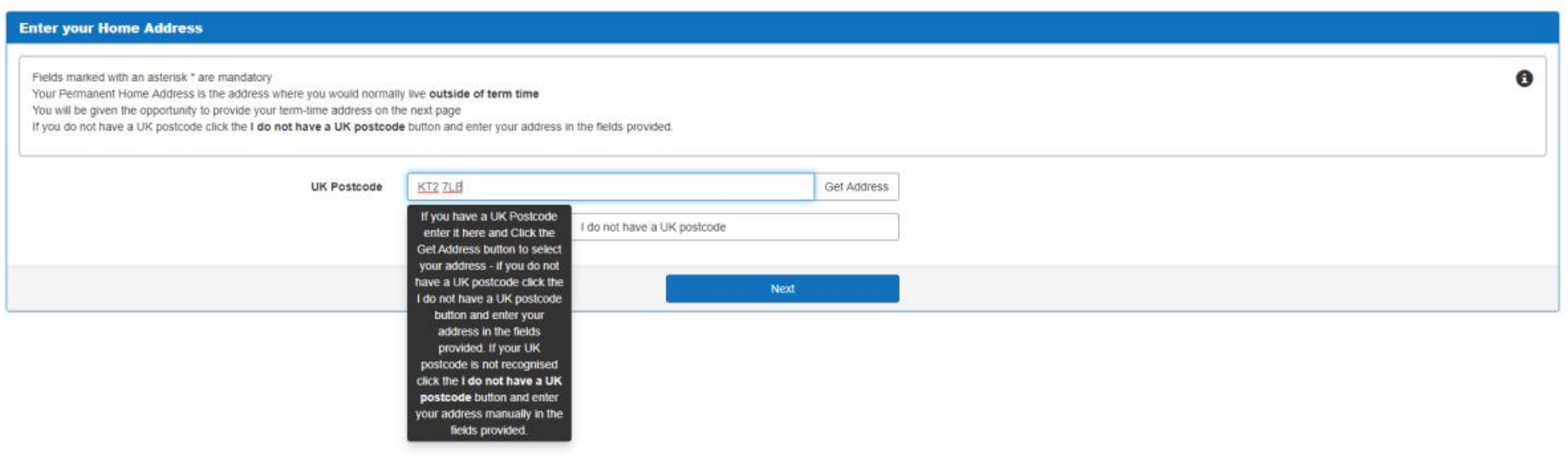

If your home country is not the UK, please go for the **I do not have a UK postcode** option. When inserting the address, please ensure the House/Unit/Flat number is inputted.

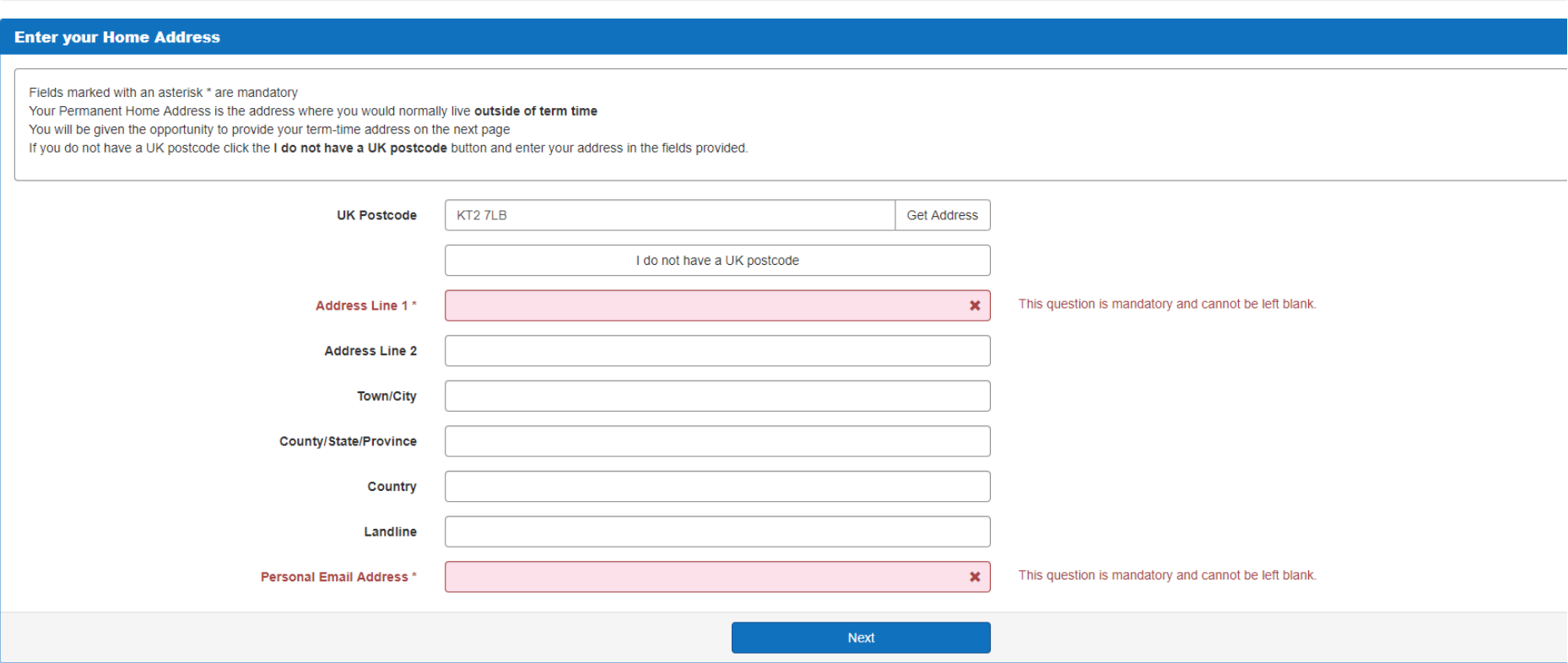

### **Term Time Address Update**

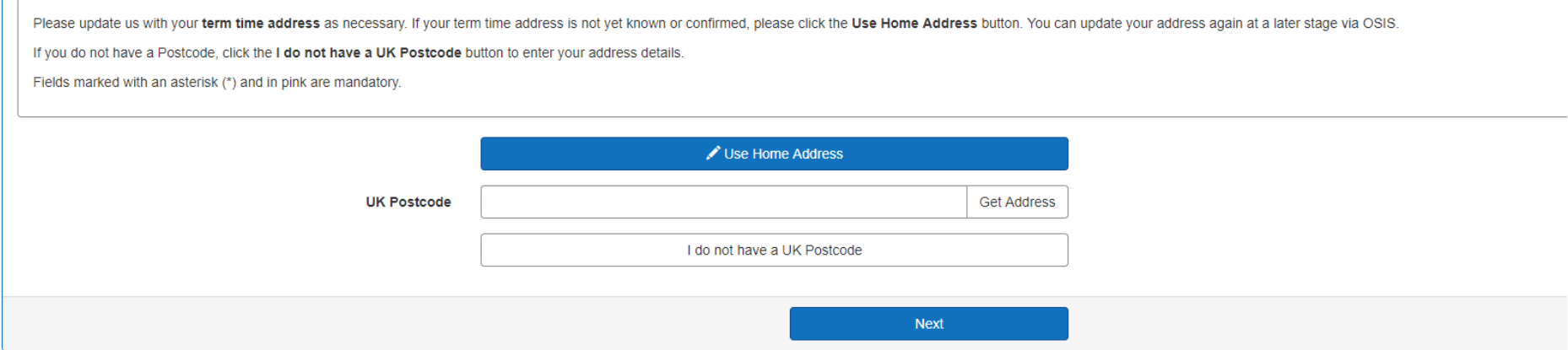

If your term time address is in the UK, you may search through your UK address by inputting the UK postcode.

**It is important to include a HOUSE, FLAT and ROOM number when inputting your address. If you are living in a university accommodation, you must include the ROOM, FLOOR and FLAT number.**

If your term time address is the same as the home address, please fill in the information again and ensure the House/Unit/Flat number is there.

### **Term Time Address Update**

Please update us with your term time address as necessary. If your term time address is not yet known or confirmed, please click the Use Home Address button. You can update your address again at a later stage via OSIS.

If you do not have a Postcode, click the I do not have a UK Postcode button to enter your address details.

Fields marked with an asterisk (\*) and in pink are mandatory.

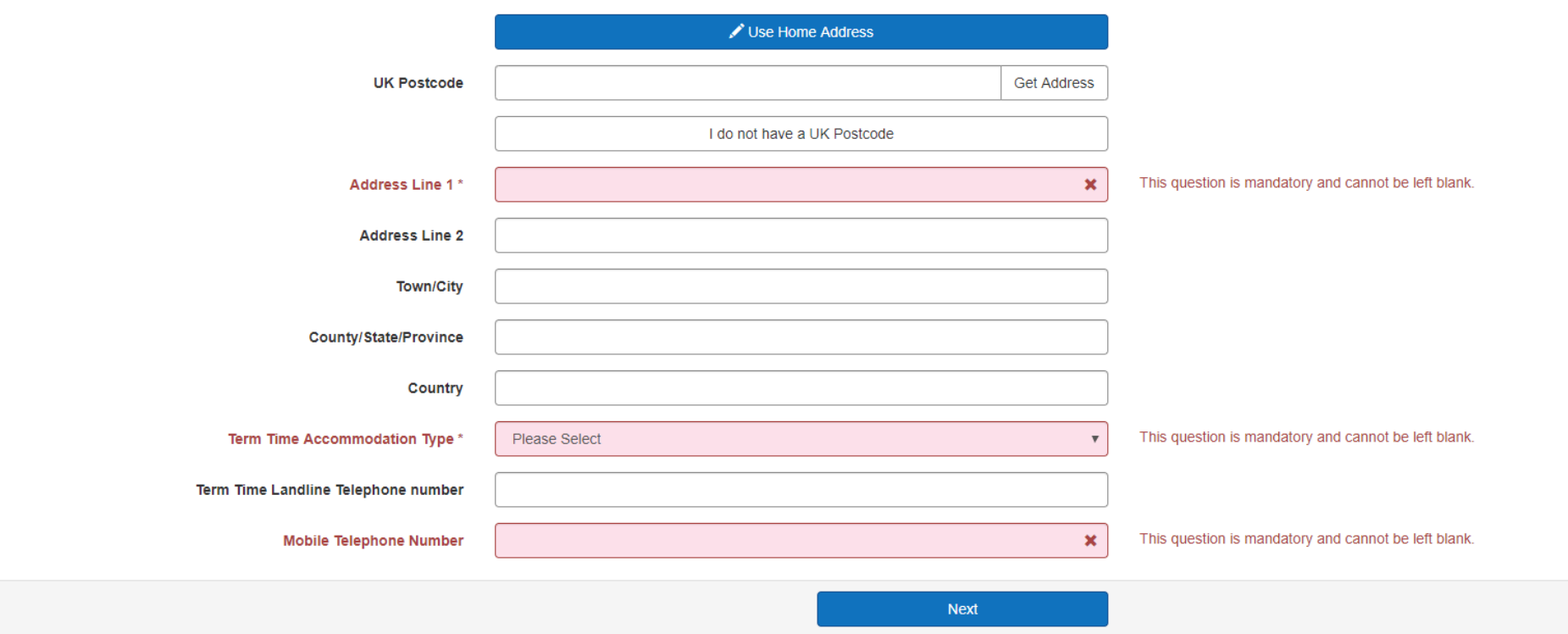

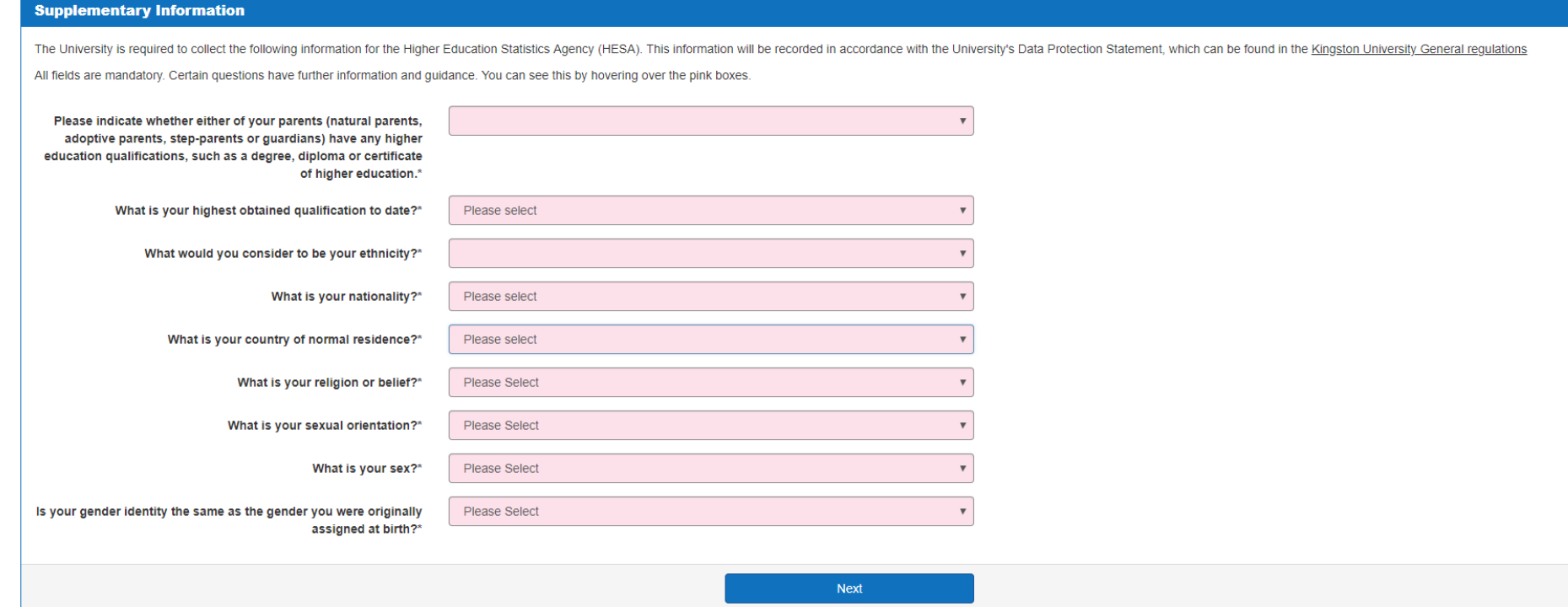

Please note that these fields are compulsory.

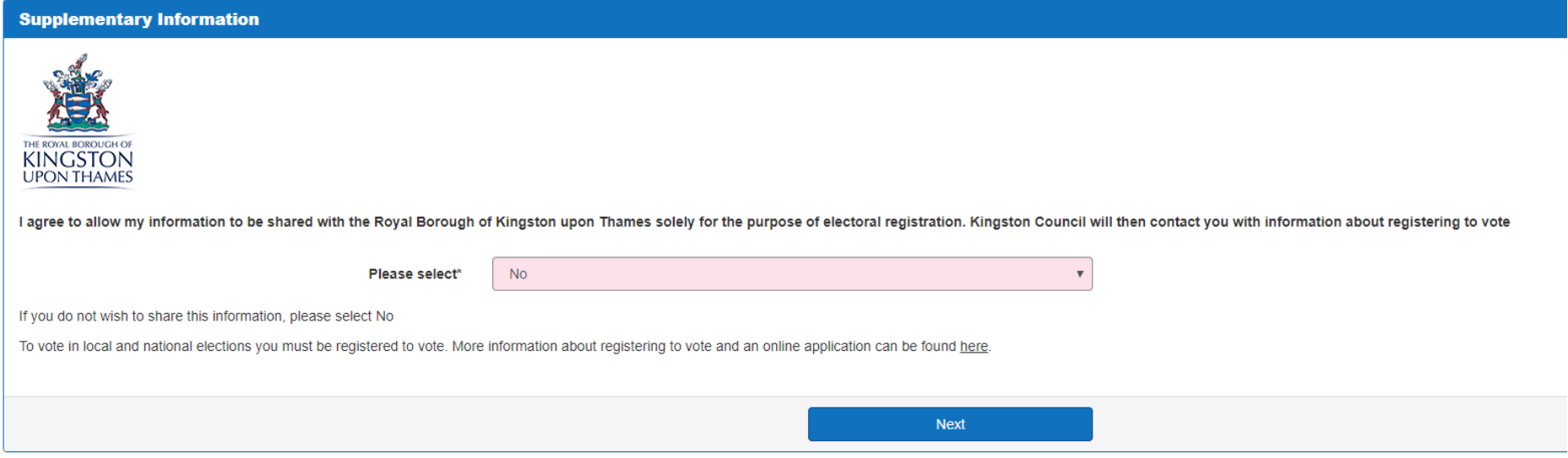

If you are studying overseas, you may select **No** to not share your information with the Kingston Council (Local City Council)

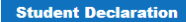

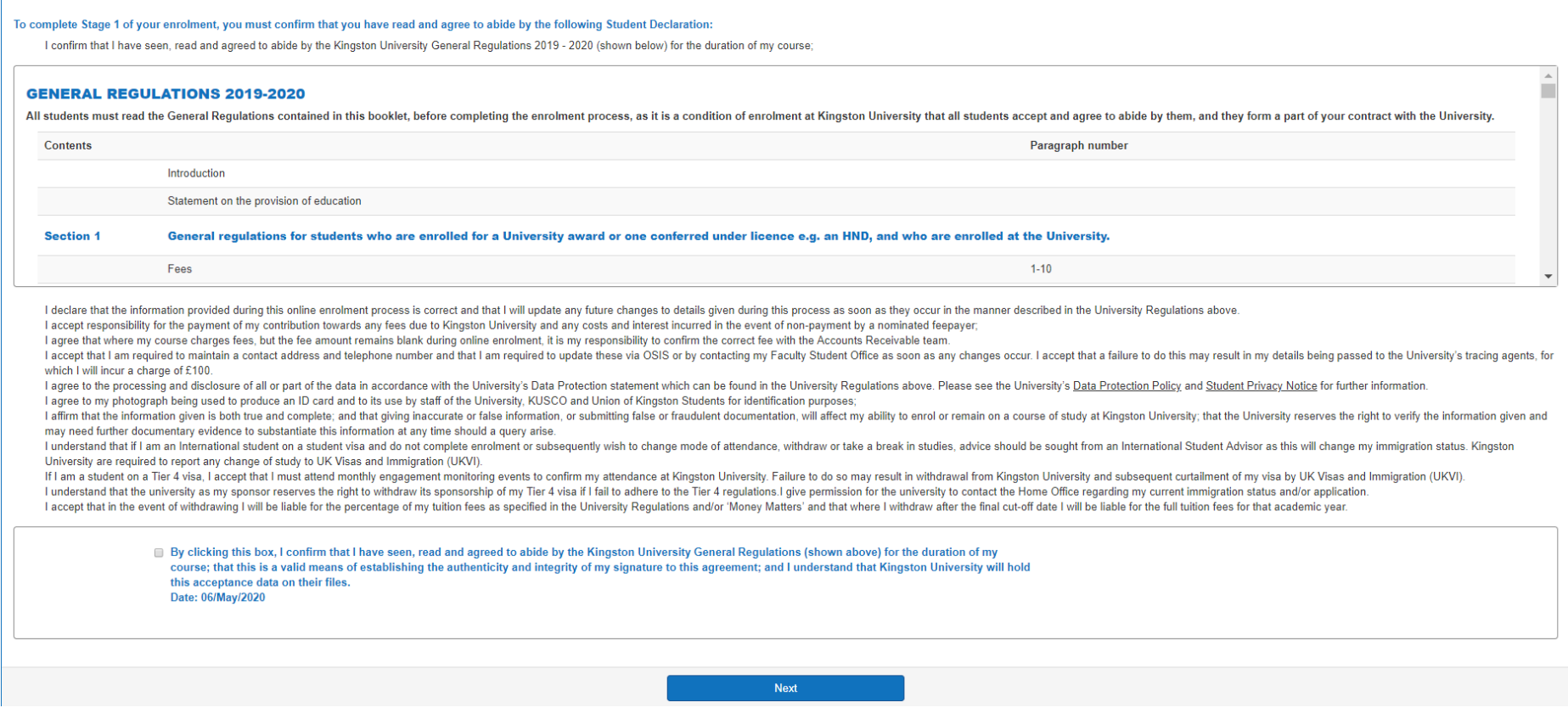

To update and upload your *Passport and Visa Information*, you can navigate to **Your Visa** by pressing the **+ sign** on the top right of the tabs.

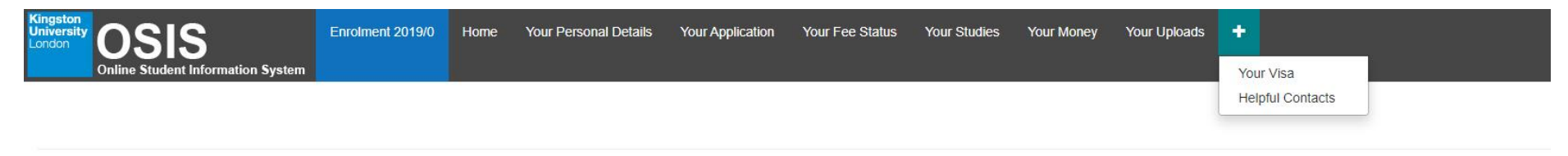

### **Welcome to Kingston University - Online Enrolment**

#### **Stage 1**

This stage involves updating your student record information online. It is important that this information is correct so that we can communicate with you and maintain accurate records for you during your studies. Please click on the link below to start Stage 1 of your enrolment.

## **Click here to enrol**

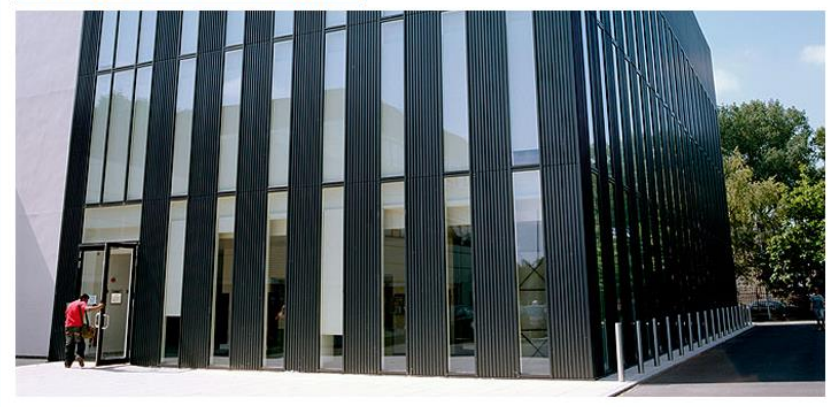

Should you have any queries regarding the information on the following screens you can contact us by phoning 0800 048 2484 (or for those outside the UK +44 (0) 207 2064174) Monday - Friday, 10.00 - 16.00 or by emailing enr

When you are in the Visa page, it displays your Visa look to the right to find **To Do List**.

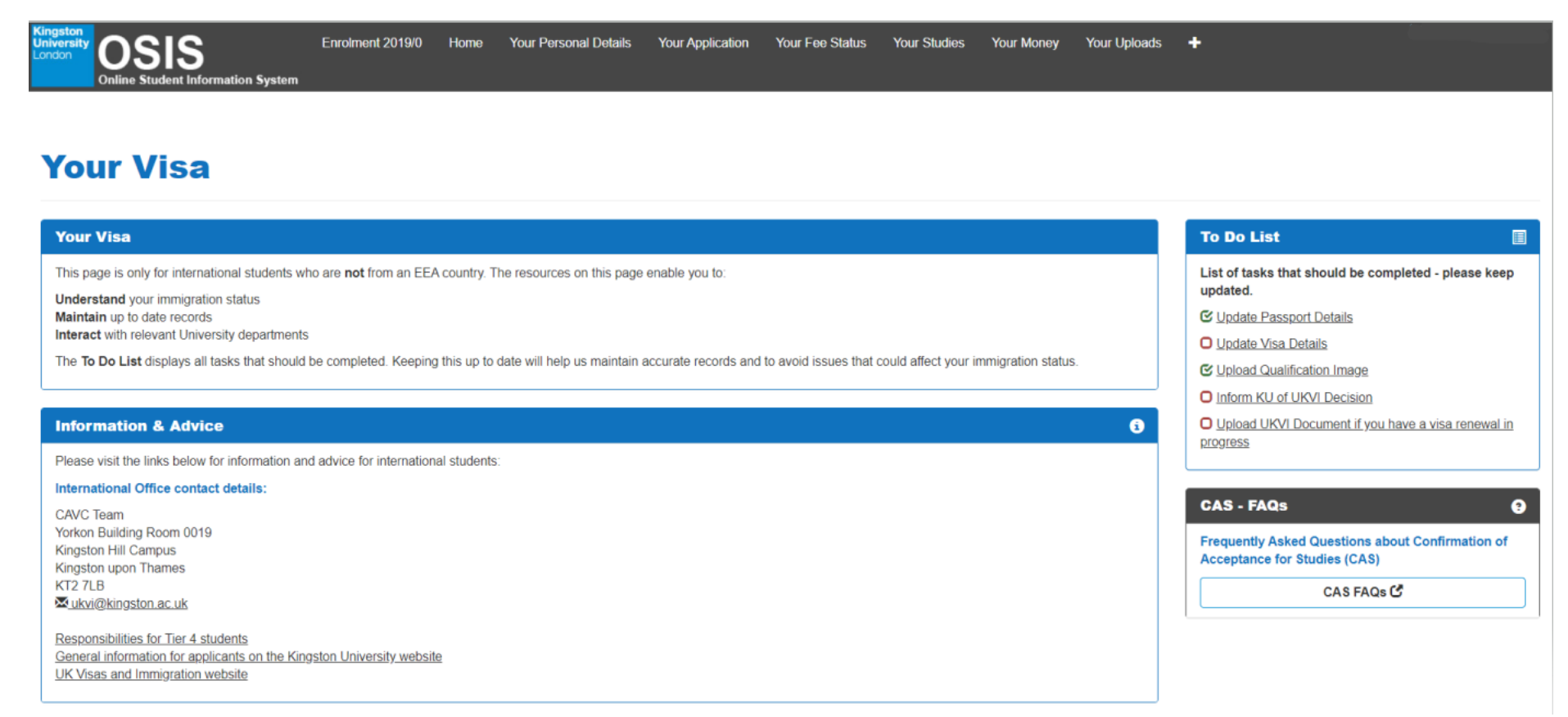

Once you updated any of your details a **green tick** will appear for passport and visa details.

Study Group already has a copy of your qualifications, so you are not asked at this stage to enter the information and upload the image again.

 $\blacksquare$ 

## **To Do List**

List of tasks that should be completed - please keep updated.

**E** Update Passport Details

O Update Visa Details

**Ø Upload Qualification Image** 

O Inform KU of UKVI Decision

O Upload UKVI Document if you have a visa renewal in progress

In order to update the passport details, please go **Add New Passport Details** and fill in the information required. Do not forget to upload the image of your passport via **Upload Passport Image.**

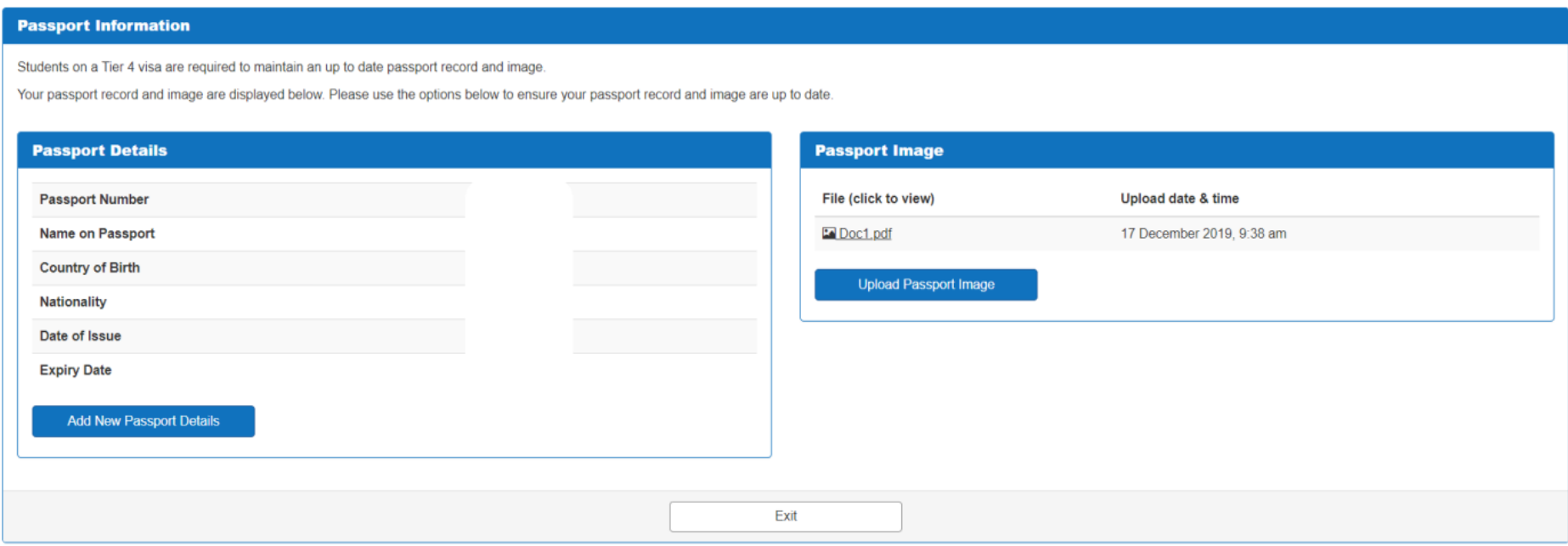

To update the Visa details, please go to **Add New Visa Record.**

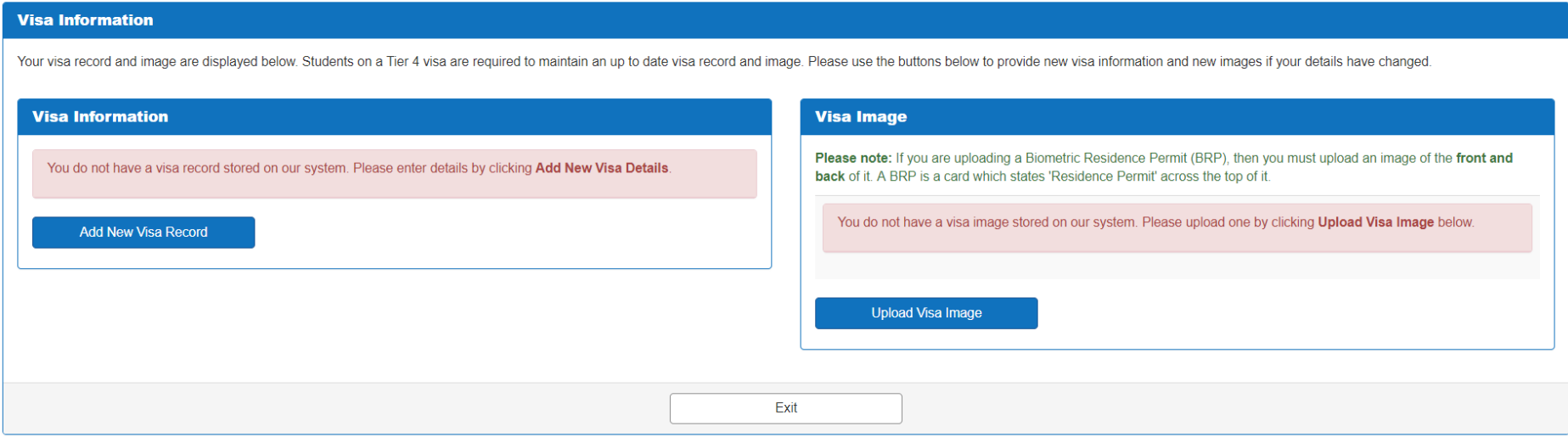

Please ensure all the details in your visa is inputted correctly.

## **Add New Visa Details**

Please provide us with details to create a new visa record for you. All fields are mandatory.

For guidance on where to find your visa number, please follow thislink: Where is the visa number?

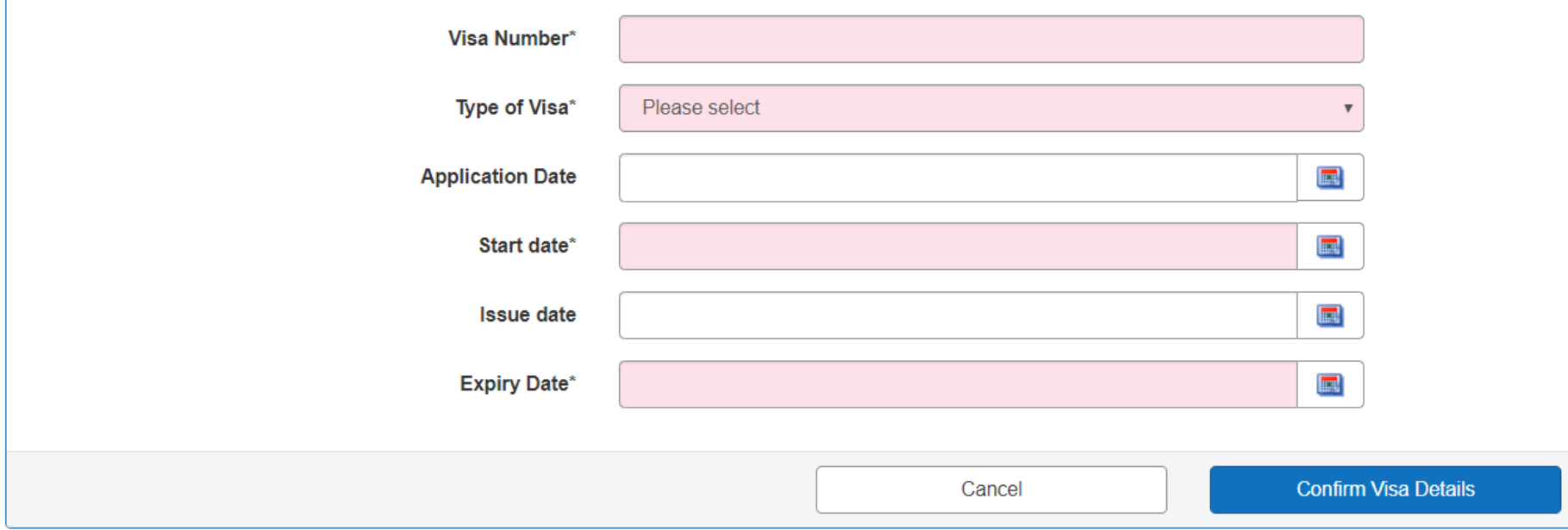

It will most likely be a Student Visa, but in some cases, you might fall into another immigration category

Please ensure you enter both your vignette and BRP details once pick it up, as well!

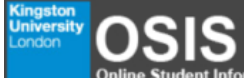

Online Student Information System

### **Add New Visa Details**

Please provide us with details to create a new visa record for you. All fields are mandatory.

For guidance on where to find your visa number, please follow thislink: Where is the visa number?

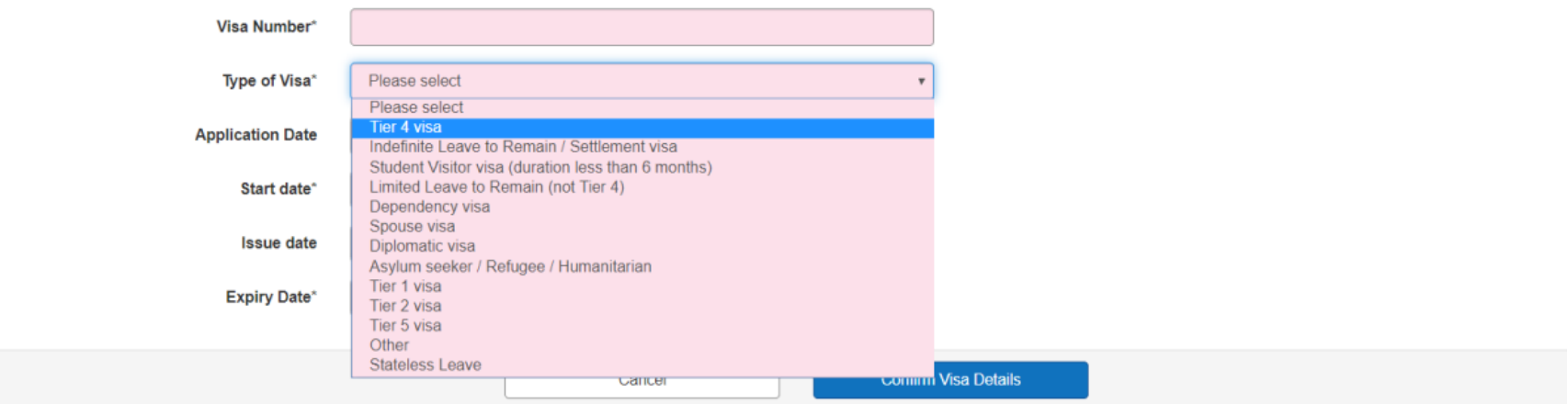

When uploading both images please use the following format:

30-day entry vignette: "Your name+ 30-day vignette" BRP: "Your name+ BRP" Visa Decision Letter: "Your name+ Visa Decision Letter"

## **Visa Image**

Please note: If you are uploading a Biometric Residence Permit (BRP), then you must upload an image of the front and back of it. A BRP is a card which states 'Residence Permit' across the top of it.

You do not have a visa image stored on our system. Please upload one by clicking Upload Visa Image below.

**Upload Visa Image** 

### **Upload a visa image**

Please upload an image of your visa. If you are uploading a Biometric Residence Permit (BRP), then you must upload an image of the front and back of it. A BRP is a card which states 'Residence Permit' across the top of it.

Click Browse to select the location of the image you wish to upload, then click Upload. The file must be a .jpg less than 3MB.

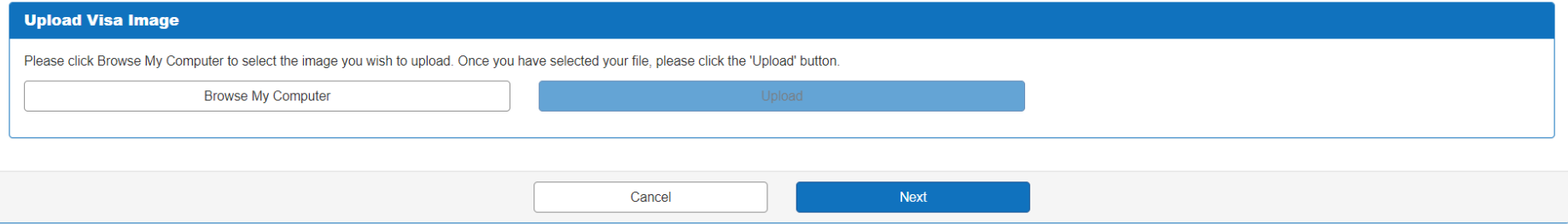

To obtain your Student ID card, please go to **Upload ID Card Image**

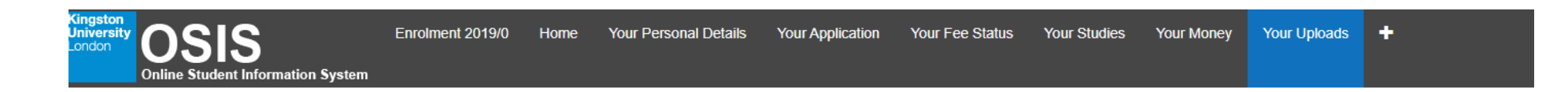

# **Your Uploads**

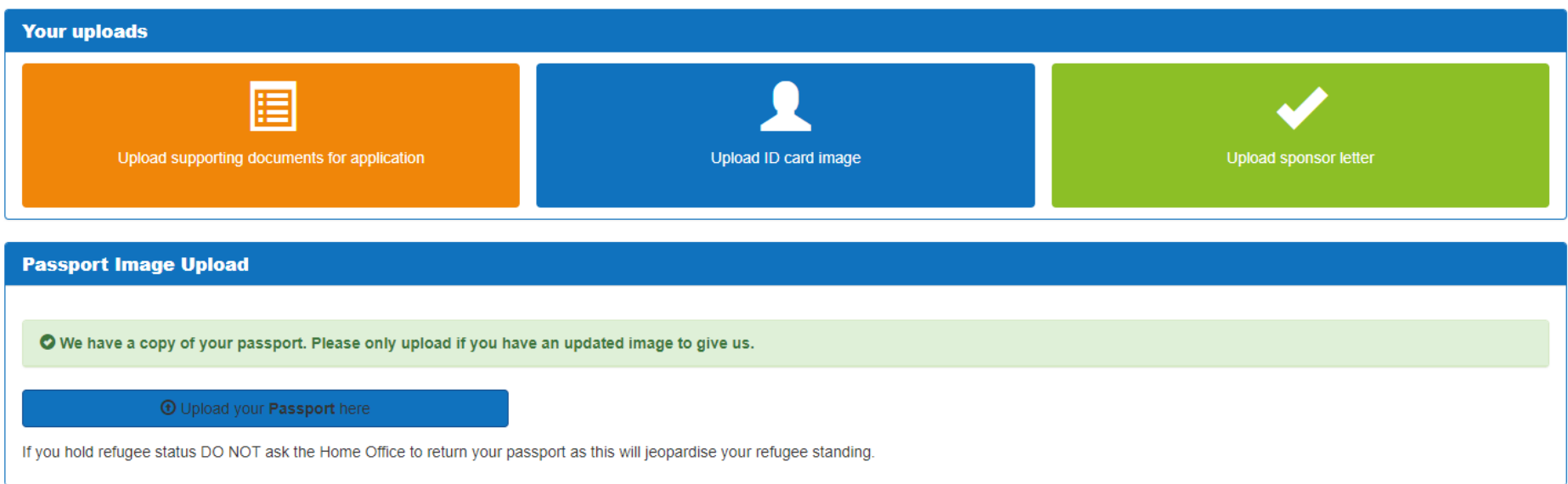

# **Kingston University London**

Visitors | Courses | About Kingston University | Research | Services for Business | Faculties | Jobs

# Welcome to ID Card Image Upload

Welcome to Kingston University's image uploading service for applicants. The image will be used primarily for your KU student ID card in the event that you are offered and accept a place at Kingston University.

You will have received your username and password in an email from us. Uploading your image before you arrive at Kingston will speed up your enrolment process, but if you are unable to upload a photo before you arrive there will be an opportunity to have your photo taken at enrolment, however this may mean you do not receive an ID card on the day,

This web site will work with all major up-to-date browsers (IE9, IE10, IE11, Chrome, Firefox, Safari and Opera). If you do experience problems please try a different browser.

If you are having problems logging in and you have non-alphanumeric characters please change your password to letters and numbers only here. Any other issue please contact the Service Desk on +44 (0)20 8417 3355 or email your photo as an attachment to idcards@kingston.ac.uk. Please include your KU ID number (e.g. K1234567) in any correspondence.

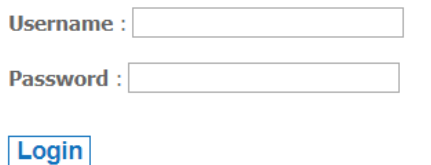

Once you have logged in and selected the image to upload (you might need to adjust the size) and at the end click on agreeing the terms and conditions.

## **Online Student Information System (OSIS) Guide (23-27.)**

Once you have agreed the terms & conditions, you have successfully completed your online enrolment (Stage 1) and your OSIS interface should looks like this below and you be able to explore other essential pages for the future.

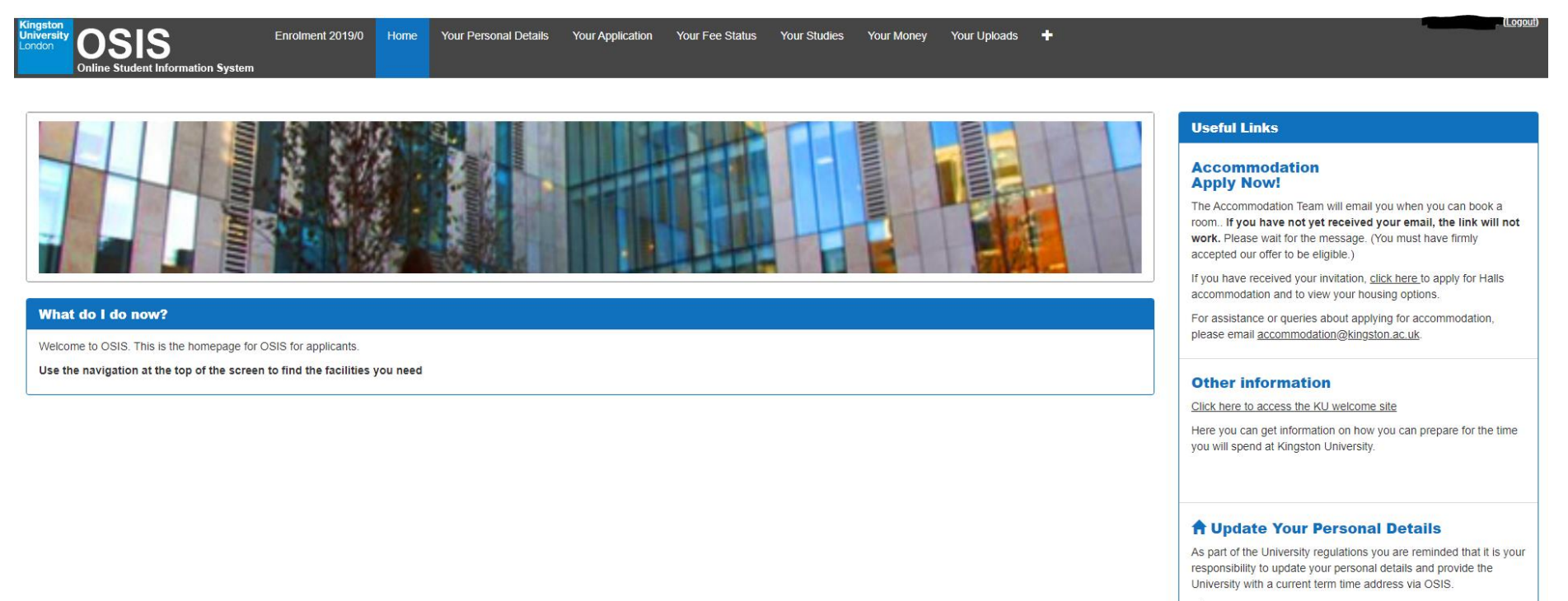

Update Your Personal Details

In the future, if you wish to amend your personal details, you can access this via **Your Personal Details.** 

![](_page_23_Picture_1.jpeg)

![](_page_23_Picture_16.jpeg)

![](_page_24_Figure_0.jpeg)

## **Your Application**

![](_page_24_Figure_2.jpeg)

**Your Application** shows your current and future progression degree.